How to Contribute to the Kindred Cocktail Community.

Created 2014 by Rafe Wood and licensed under a [Creative Commons Attribution-NonCommercial 3.0](http://creativecommons.org/licenses/by-nc/3.0/deed.en_US)  Unported License.

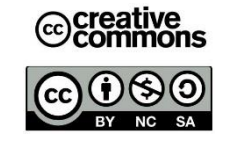

#### Kindred Cocktails Account

First Step: Have you created a Kindred Cocktail [User Account](http://www.kindredcocktails.com/user/register)?

If not, then do not continue through the stages of this slideshow before you have created an account and activated your profile.

If you need assistance in creating or activating your page look at the Kindred Cocktails; [Frequently Asked Questions Page](http://kindredcocktails.com/faq#t58n3518)  in the Sign Up section for assistance.

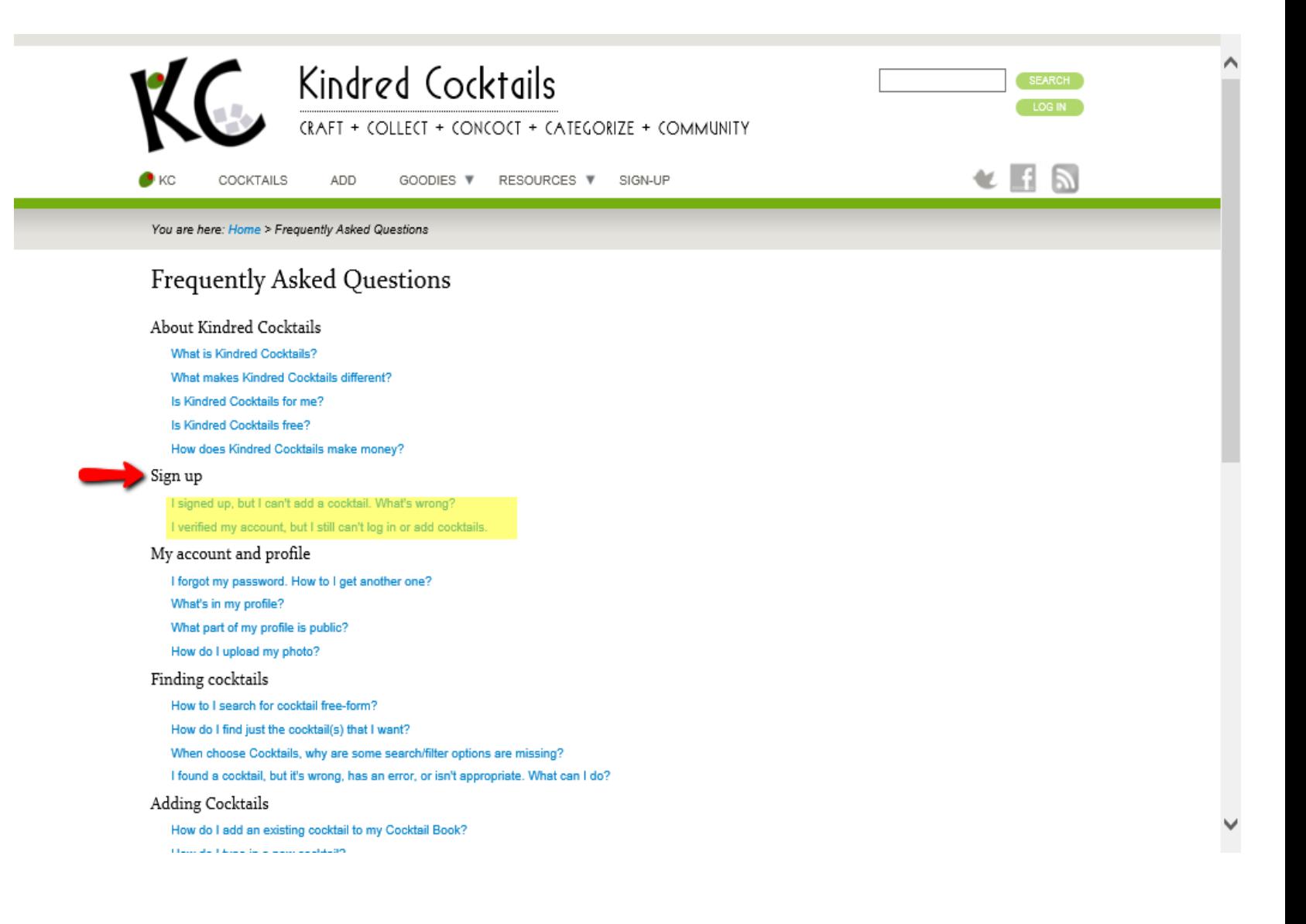

#### Logging In

The next step is to log onto your personal profile.

This will help you complete later stages in the instructions.

[You can log in straight from the Kindred](http://www.kindredcocktails.com/) Cocktails Home Page.

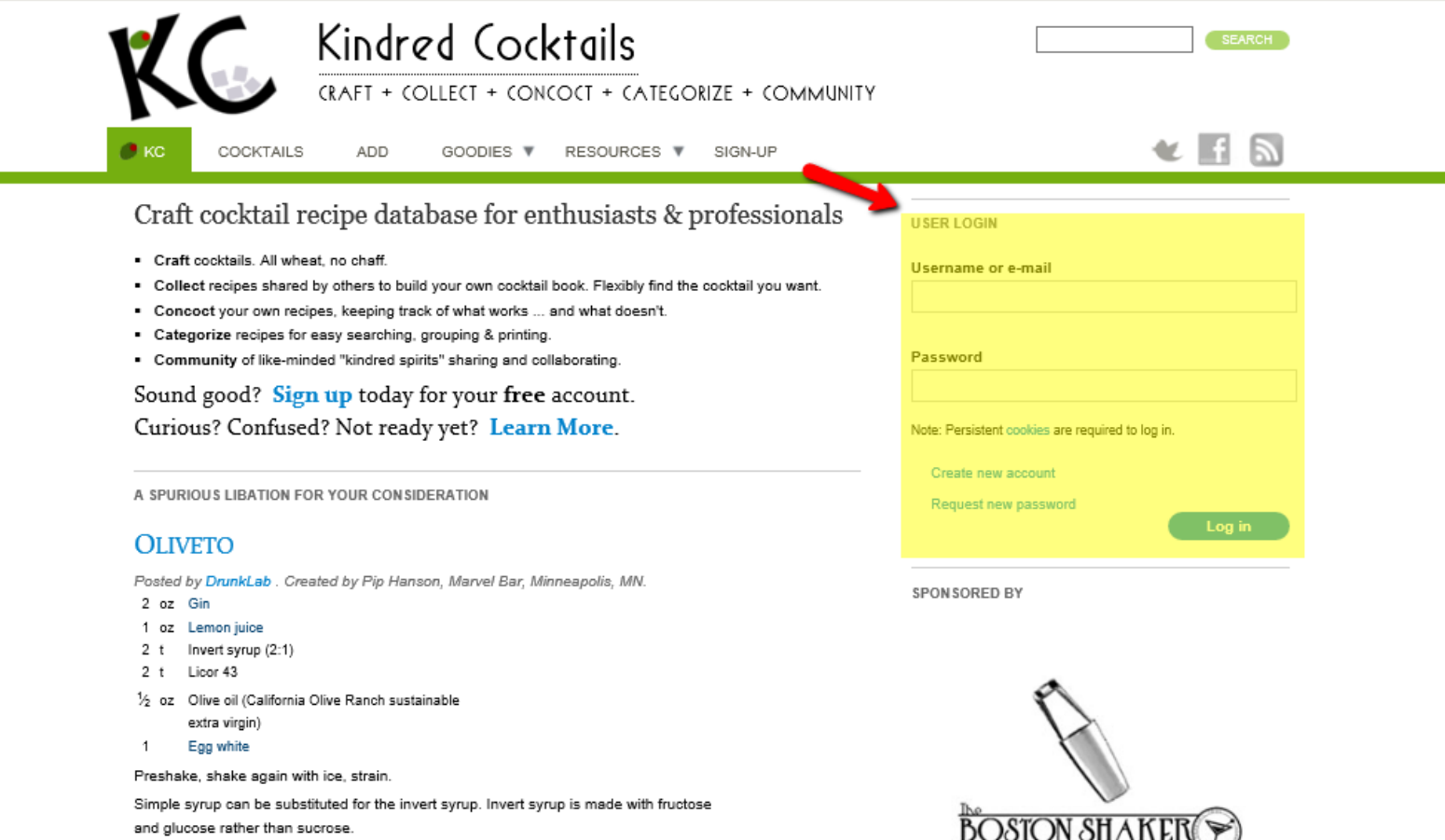

Featured in Kevin Liu's book Craft Cocktails at Home (2013).

This next step is about learning how to search for recipes. This is an important skill because oneself will not be able to use many of the other resources as a user if they cannot accurately and effectively search for recipes. First click on the Cocktails Link, in the Homepage.

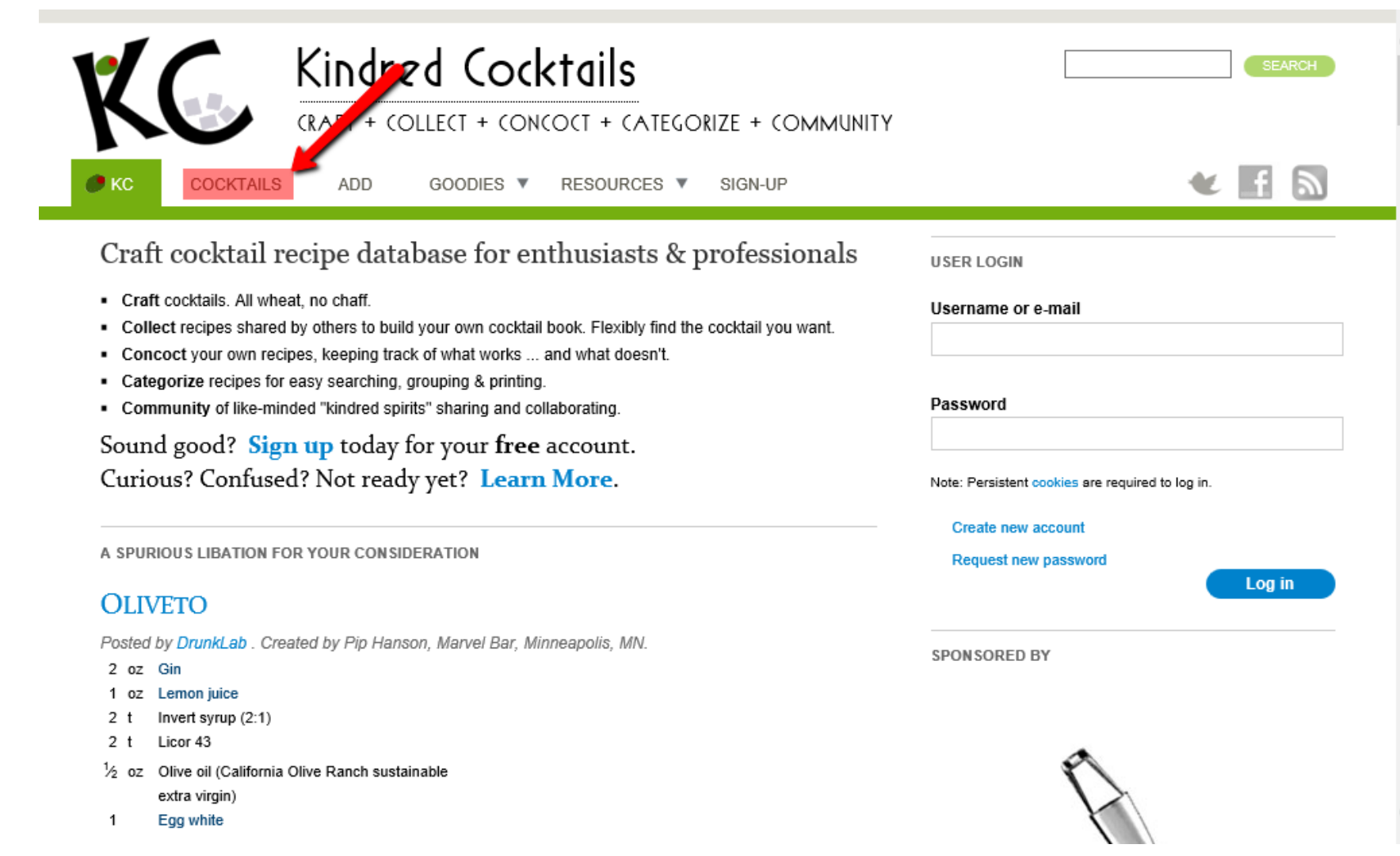

It should then take you to this page, where can search the whole Kindred Cocktails database for recipes. If you are logged in, the image below is what you should see.

You can refine and narrow down your search based on recipe names, ingredients, primary alcohol, name of creator/poster, recently posted and even within your cocktail book (Is a personal collect of the websites recipes).

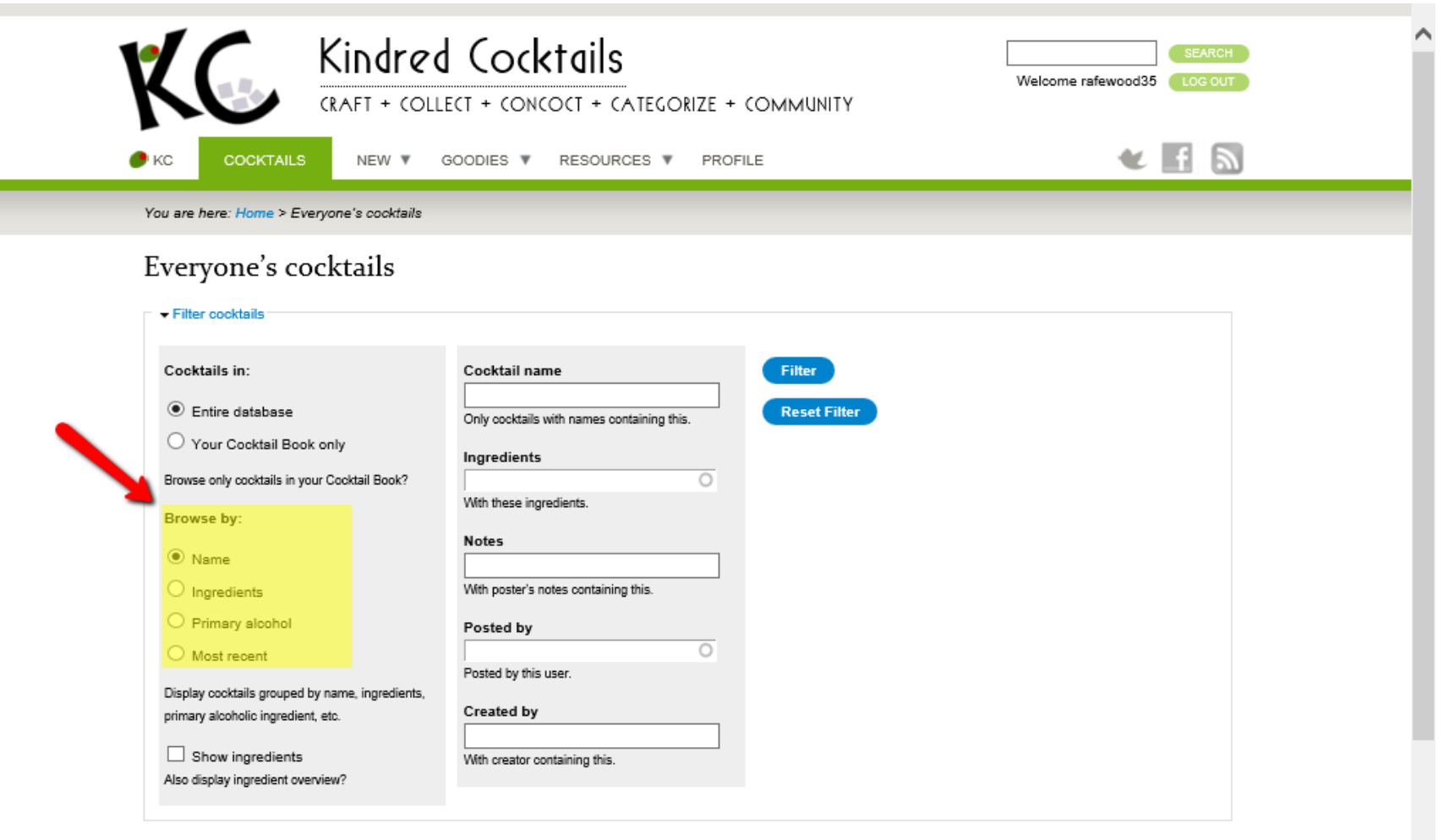

Next I will show you an example of how to refine your search to find specific recipes with Bourbon as an ingredient and are from a member named DrunkLab (active member who I have been in contact with).

First in the left hand column click on the Cocktails in: **Entire database** icon and also the **Browse by:** Name icon.

Next in the right hand column in the Ingredients box type Bourbon and in the Posted by box DrunkLab.

Lastly click on the blue Filter key to search for the desired recipes.

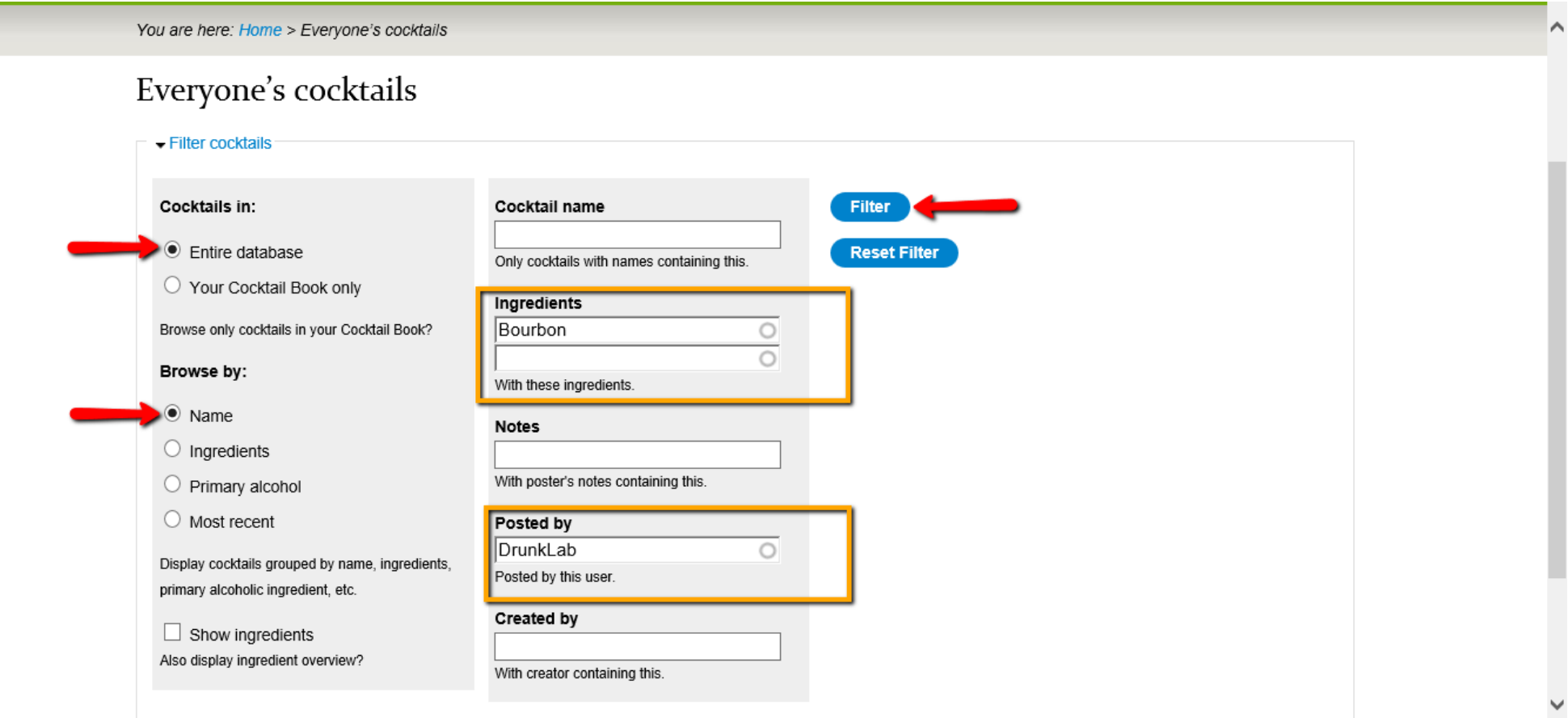

By completing this you show now see this webpage and lets chose the very first recipe on the list which is the Admiral Schley Punch.

Click on the blue; [Admiral Schley Punch](http://www.kindredcocktails.com/cocktail/admiral-schley-punch?f=1) link to go to the recipe page (If you experienced any trouble finding the page or are not at this point please use the hyperlink provided).

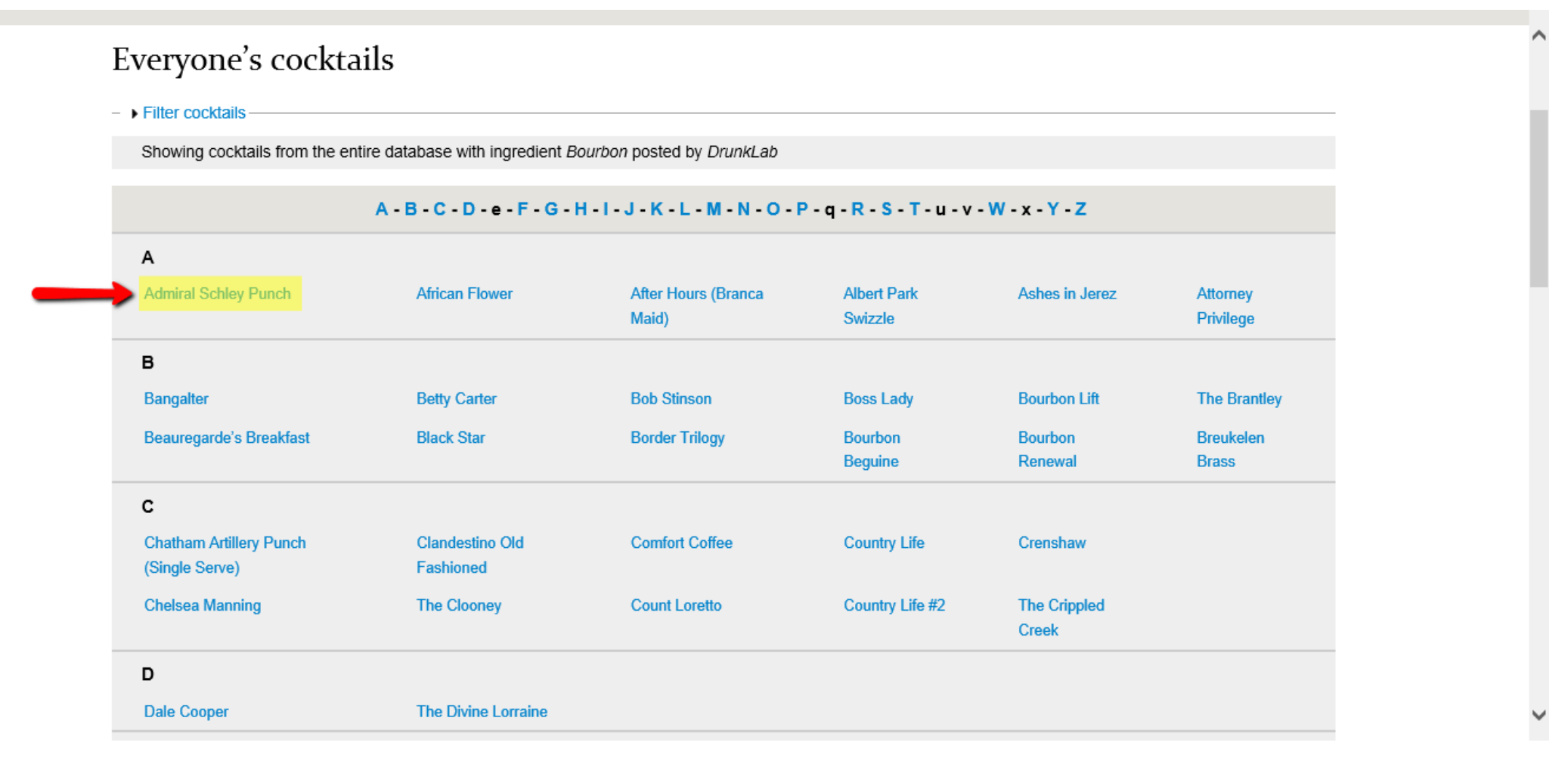

#### Navigating a Cocktail Recipe Page

You will now see the Admiral Schley Punch recipe page. Each sections gives you different information and levels of interaction.

The Red Box; gives basic information about the Cocktail including a description, ingredients list and recipe instructions.

The Blue Box; gives you a range of interactive tools to use. This includes sharing the recipe, commenting on it and adding it your cocktail book.

The Orange Box; provides a publishing summary including information about the creator/poster, authenticity, etc.

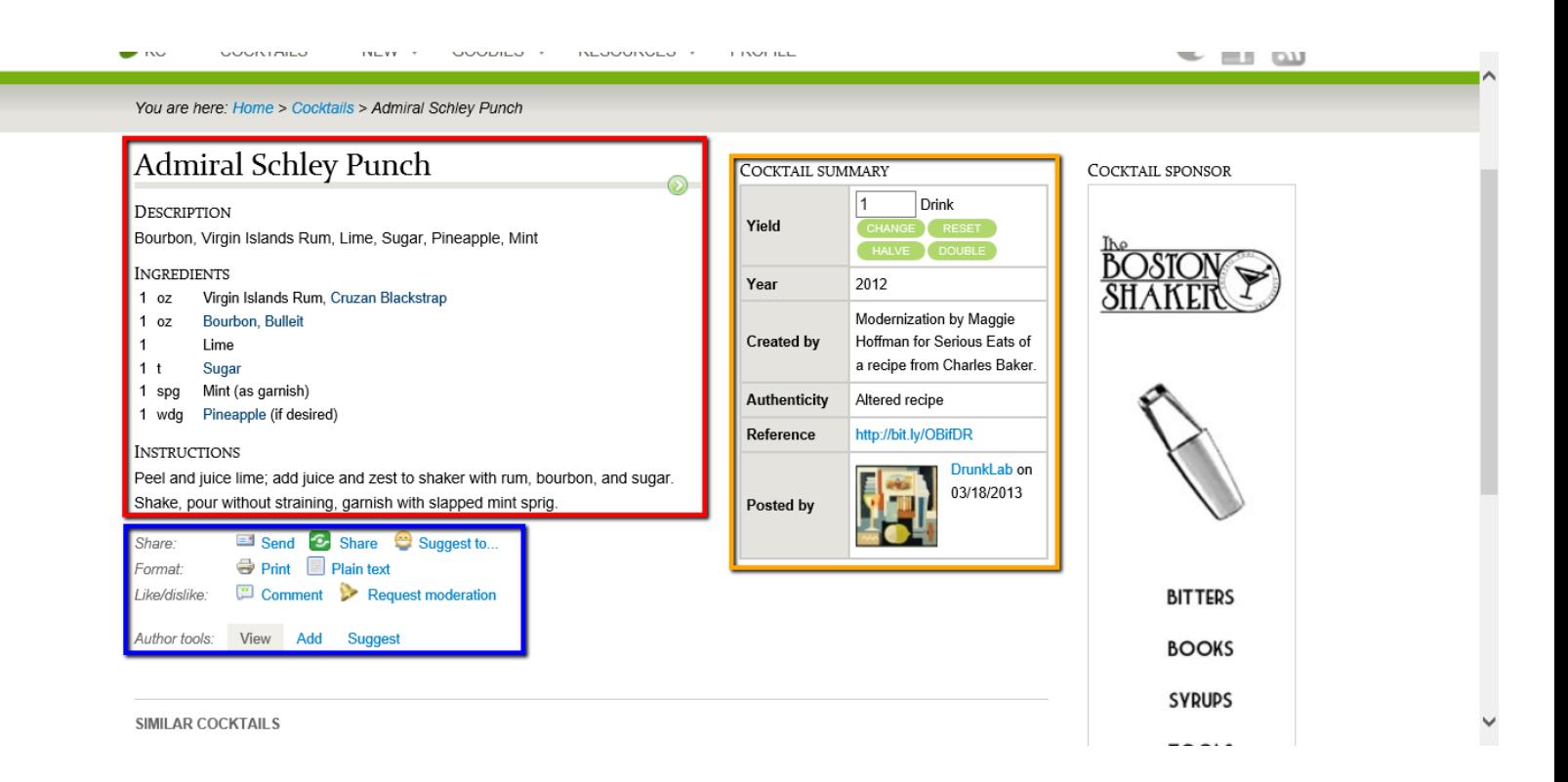

## Commenting on Recipes

In the next step I will show you how to leave a comment on a recipe. From the recipe page, do down the interactive section (*Like/dislike:* heading) and click on the Comment button.

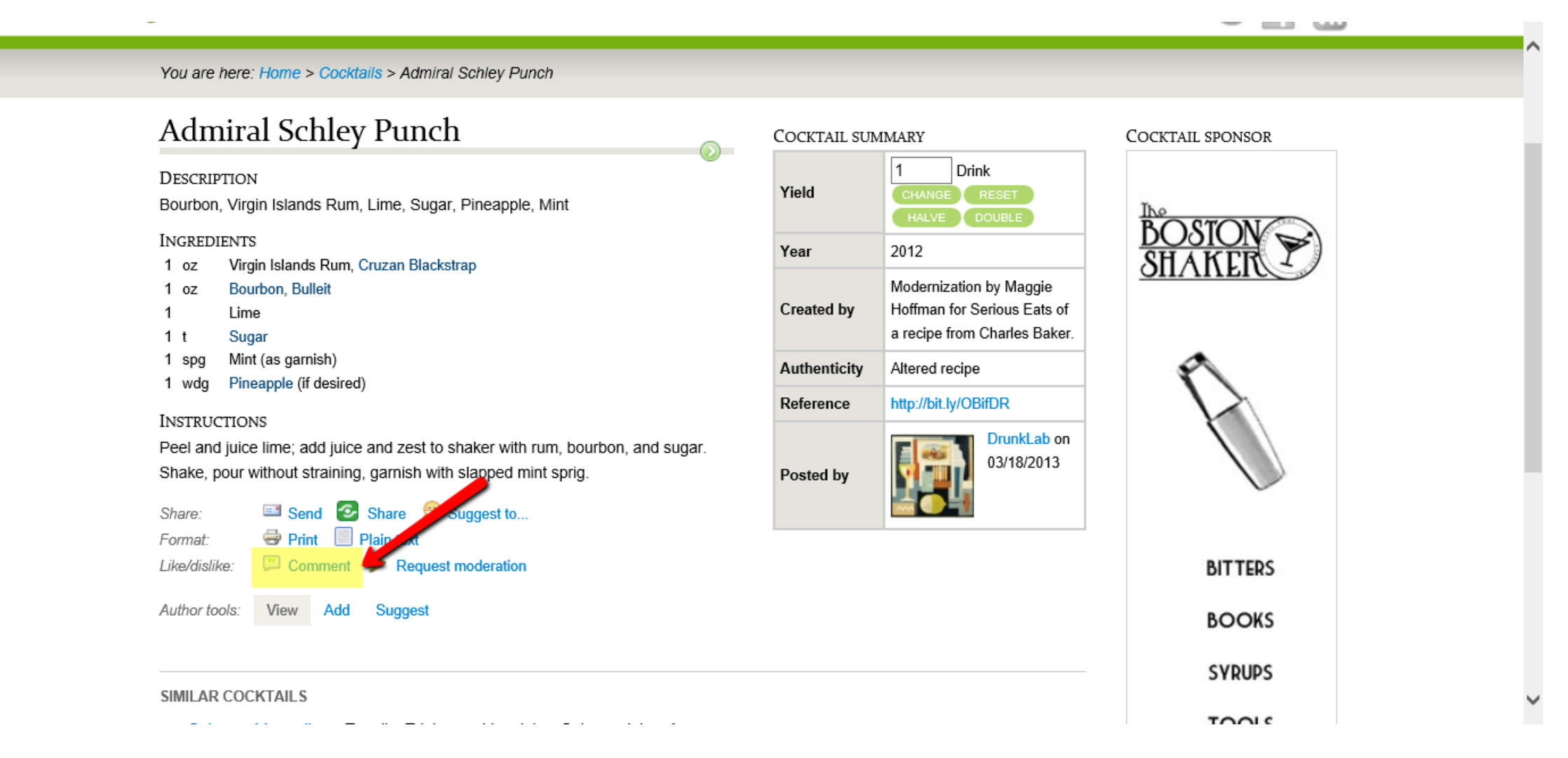

### Commenting on Recipes

You should now be sent to this section which has just appeared at the bottom of the recipe page.

It should show a large box, in which you can leave a comment about the recipe. For example you could give feedback on how it tasted, advice to improve it or even generalised questions about the recipe.

(Here I show you an example of the comment I left on the Admiral Schley Punch recipe)

Once you have written a comment press the Save button and it will be displayed.

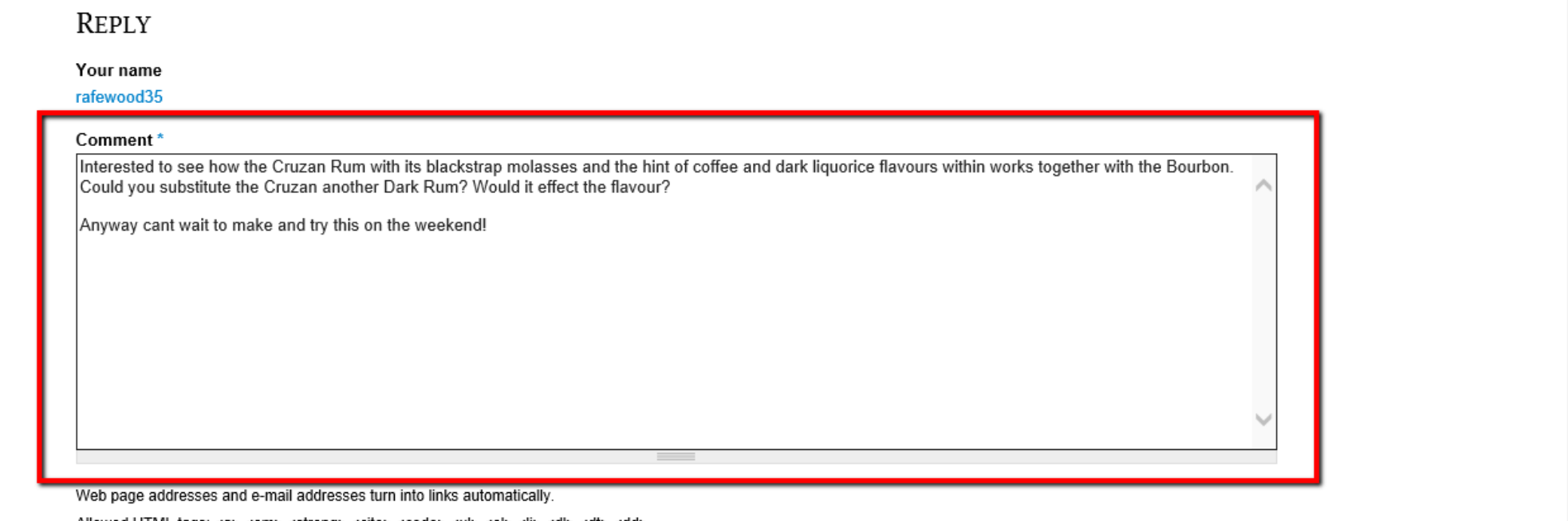

-Allowed HTML tags: <a> <em> <strong> <cite> <code> <ul> <ol> <li> <dl> <dl> <dt>

Lines and paragraphs break automatically.

More information about formatting options

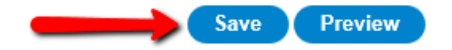

## Adding a Recipe to your Cocktail Book

In the next step I will show you how to add a recipe to your own cocktail book/database (This will allow to you find the recipe easier in the future and allow you to rate the recipe 'out of 5').

From the recipe page, do down the interactive section (*Author tools* heading) and click on the Add button.

You are here: Home > Cocktails > Admiral Schley Punch

#### **Admiral Schley Punch**

DESCRIPTION

Bourbon, Virgin Islands Rum, Lime, Sugar, Pineapple, Mint

#### **INGREDIENTS**

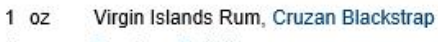

- Bourbon, Bulleit  $1$   $0Z$
- Lime
- $1<sup>t</sup>$ Sugar
- Mint (as garnish) 1 spg
- 1 wdg Pineapple (if desired)

#### **INSTRUCTIONS**

Peel and juice lime; add juice and zest to shaker with rum, bourbon, and sugar. Shake, pour without straining, garnish with slapped mint sprig.

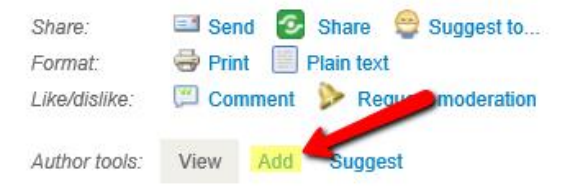

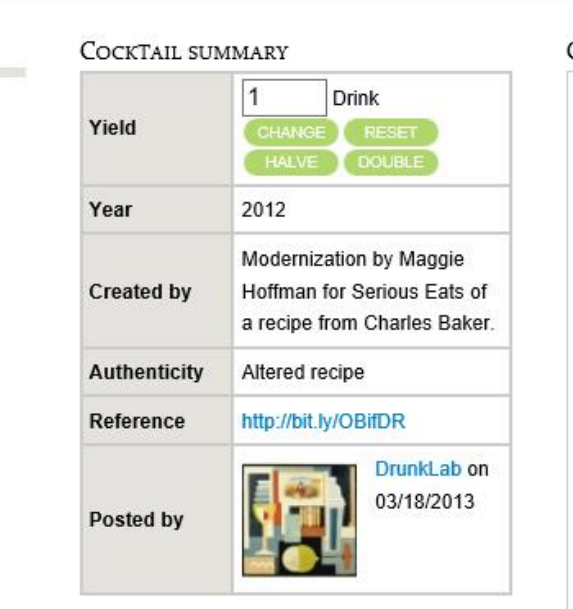

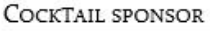

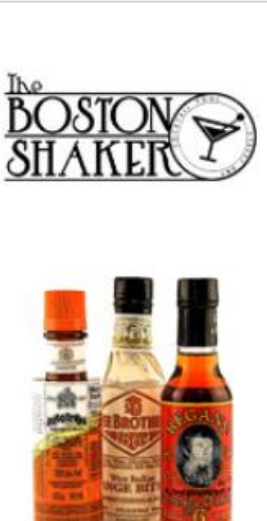

**GOT** 

## Adding a Recipe to your Cocktail Book

You should see at the top of the recipe page above the Cocktail Recipe title, a notion that the recipe has been added to your Cocktail Book. Also note the Orange box which has now appeared and will be explained next.

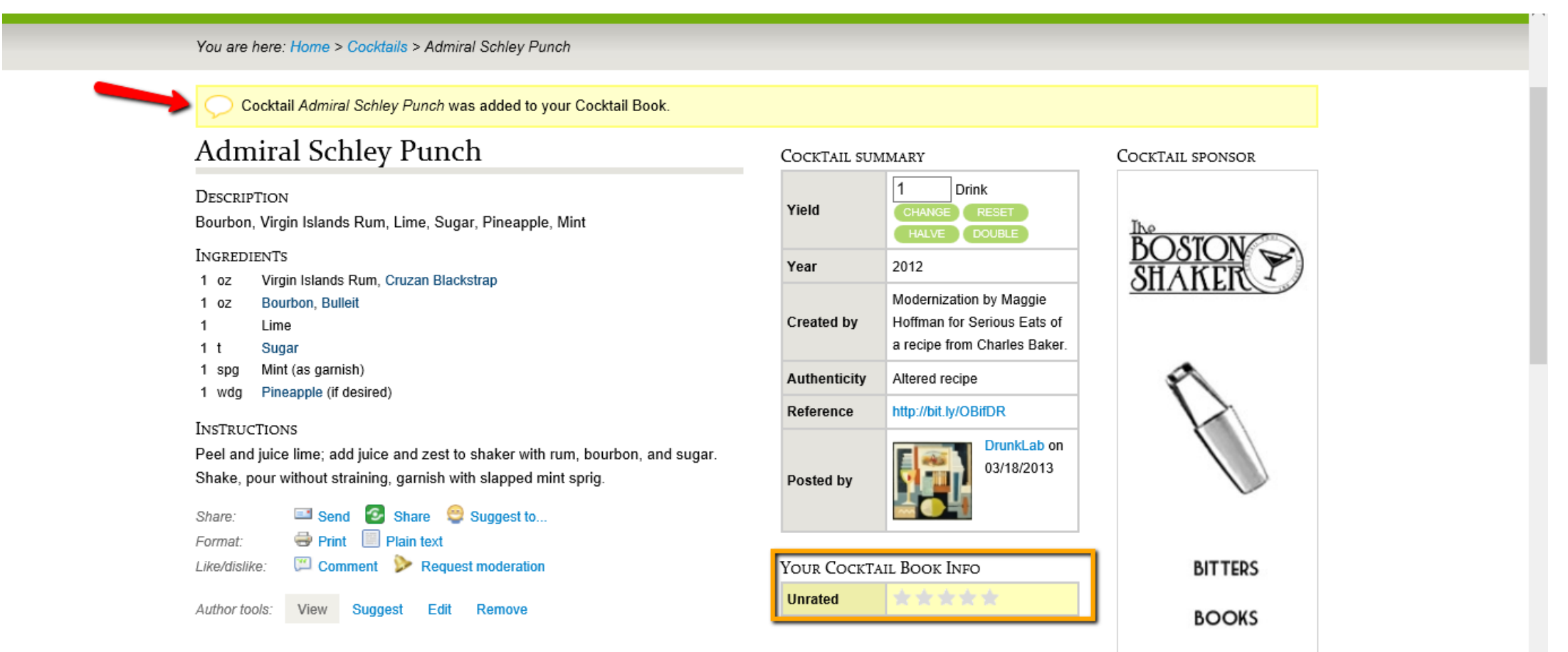

**AUBURA** 

## Interacting & Rating a Recipe in your Cocktail Book

In the next step I will show you how rate and leave comments on a recipe. From the recipe page, do down the interactive section (Like/dislike: heading) and click on the Edit button.

#### You are here: Home > Cocktails > Admiral Schley Punch

Cocktail Admiral Schley Punch was added to your Cocktail Book.

#### Admiral Schley Punch

#### DESCRIPTION

Bourbon, Virgin Islands Rum, Lime, Sugar, Pineapple, Mint

#### **INGREDIENTS**

- Virgin Islands Rum, Cruzan Blackstrap  $1$  oz
- **Bourbon, Bulleit**  $1$  oz
- Lime
- $1<sup>t</sup>$ Sugar
- 1 spg Mint (as garnish)
- 1 wdg Pineapple (if desired)

#### **INSTRUCTIONS**

Peel and juice lime; add juice and zest to shaker with rum, bourbon, and sugar. Shake, pour without straining, garnish with slapped mint sprig.

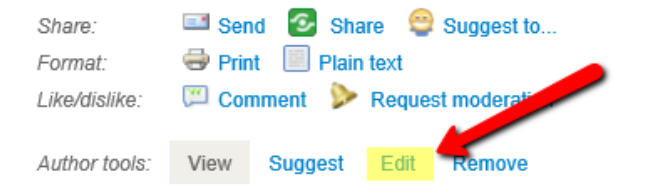

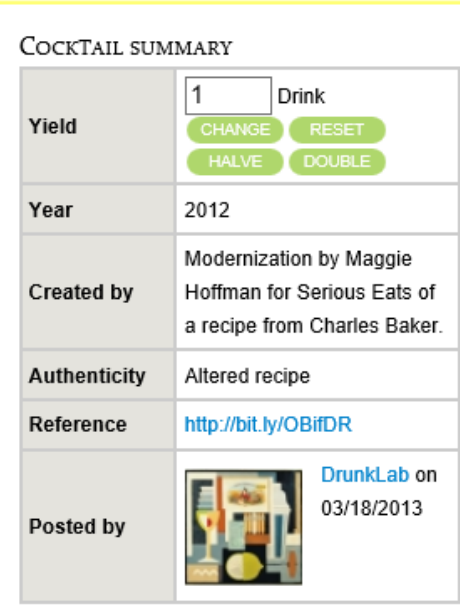

\*\*\*\*\*

**Unrated** 

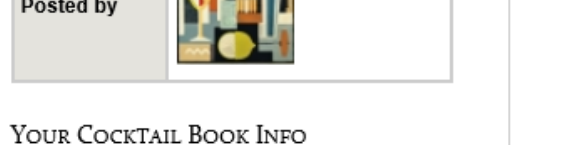

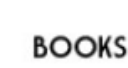

COCKTAIL SPONSOR

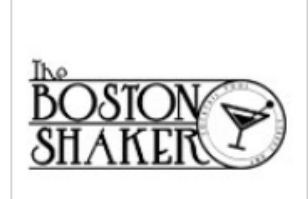

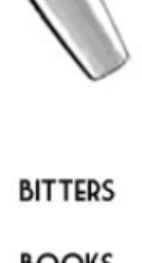

## Interacting & Rating a Recipe in your Cocktail Book

You should now see this page which always you to personalize this Cocktail Recipes information in your Cocktail Book. You can first Rate: the recipe 'out of 5' if you have tasted it (Note; the guide below the text box which acts as a rating key). Within the Red Box in the Your comments section you can leave a personal message about the recipe to help you remember or categorise it later for example how it tasted?

The Special merit highlighted section allows one to more effectively find the recipe in your cocktail book later on by clicking the Bookmarked button. Lastly click the Save button once finished.

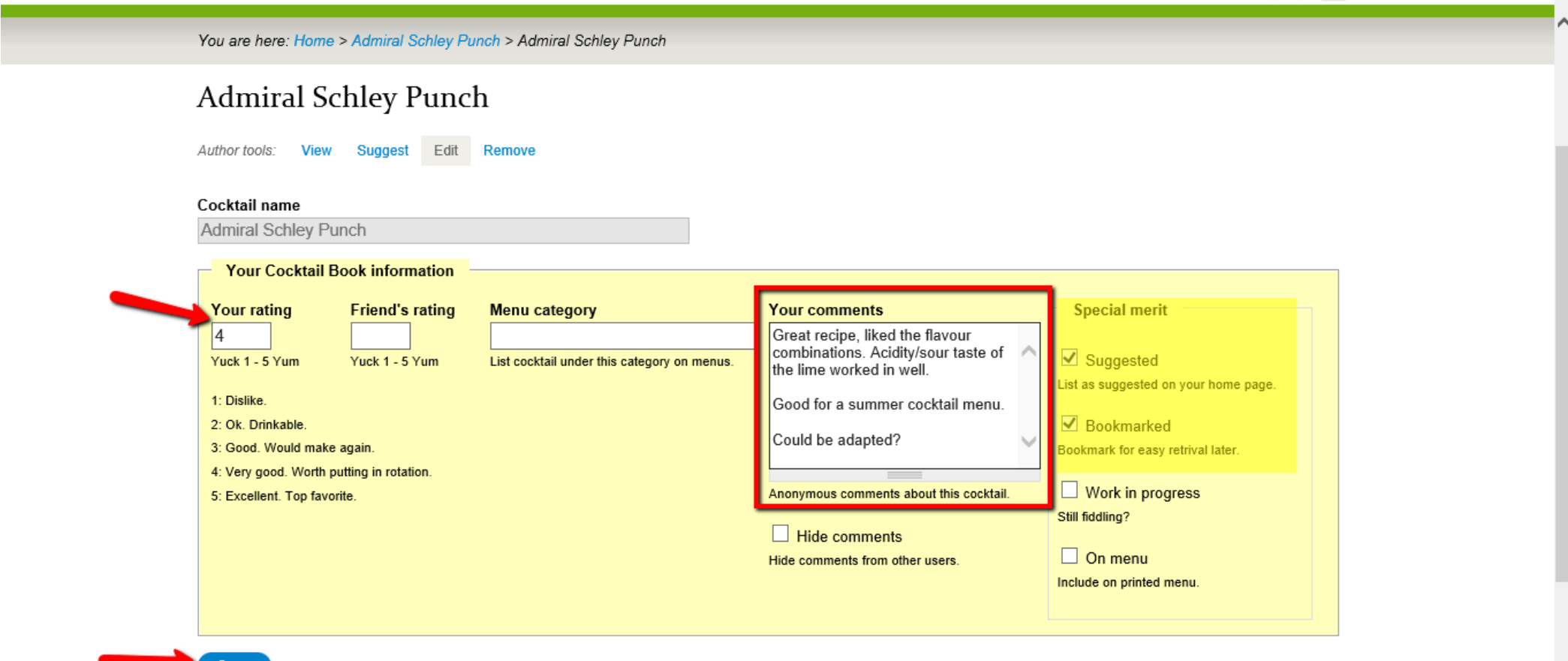

# Interacting & Rating a Recipe in your Cocktail Book

You will now see below the Cocktail Summary section about the creator/poster and authenticity a section called Your Cocktail Book Info .

This will appear every time your view the recipes webpage and gives the feedback about the recipe as described on the previous slide for example showing your rating of the recipe.

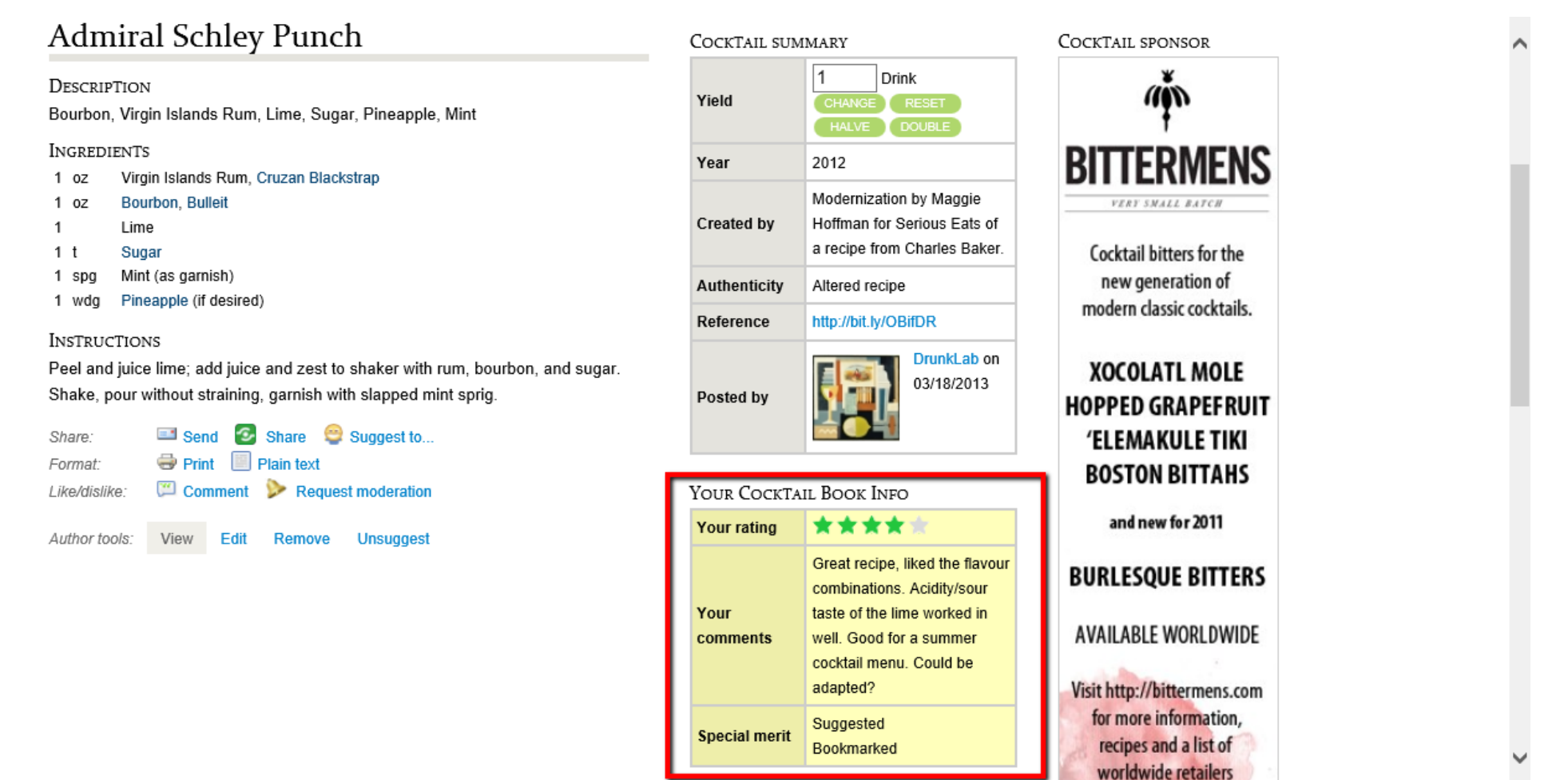

### Following and Interacting with fellow Members

In this next section I will show you how to follow and interact with other members.

This includes contact them (via; email) and following their activity on Kindred Cocktails (email up dates when the post a recipe, ect).

To do this first click on the recipe posters name, for example the blue [DrunkLab](http://www.kindredcocktails.com/users/drunklab) hyperlink which will take you to this users profile (If you experienced any trouble finding the page or are not at this point please use the hyperlink provided).

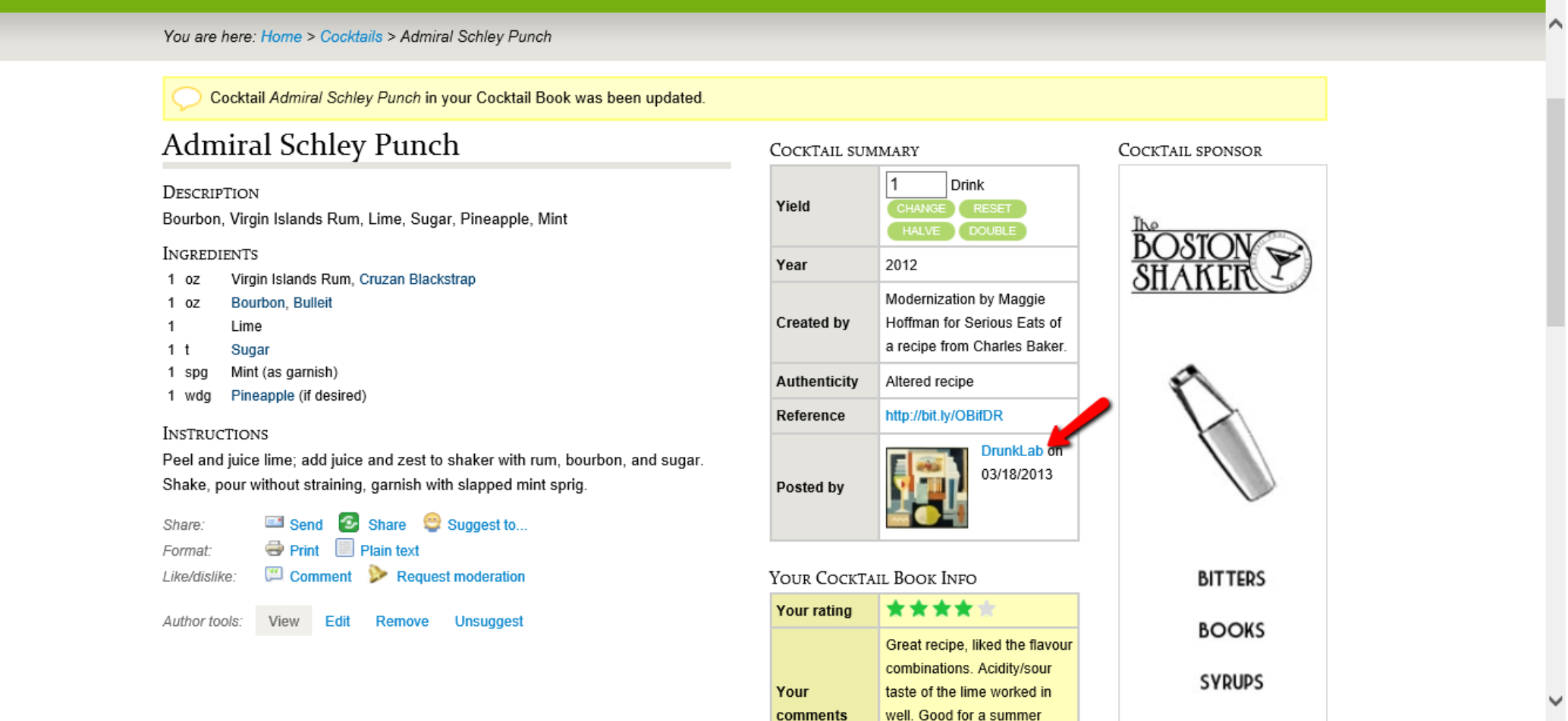

#### Following and Interacting with fellow Members

This slide shows the Kindred Cocktail Member; **DrunkLab**'s top half of profile.

The Red Arrow; this shows a contact botton/link which when clicked allows you to send a message to the other member directly via email.

The Red Box; gives a brief history of the member including numbers of cocktails posted and in their cocktail book.

The Orange Box; shows a lists of the most recent cocktail recipes published and posted by this member.

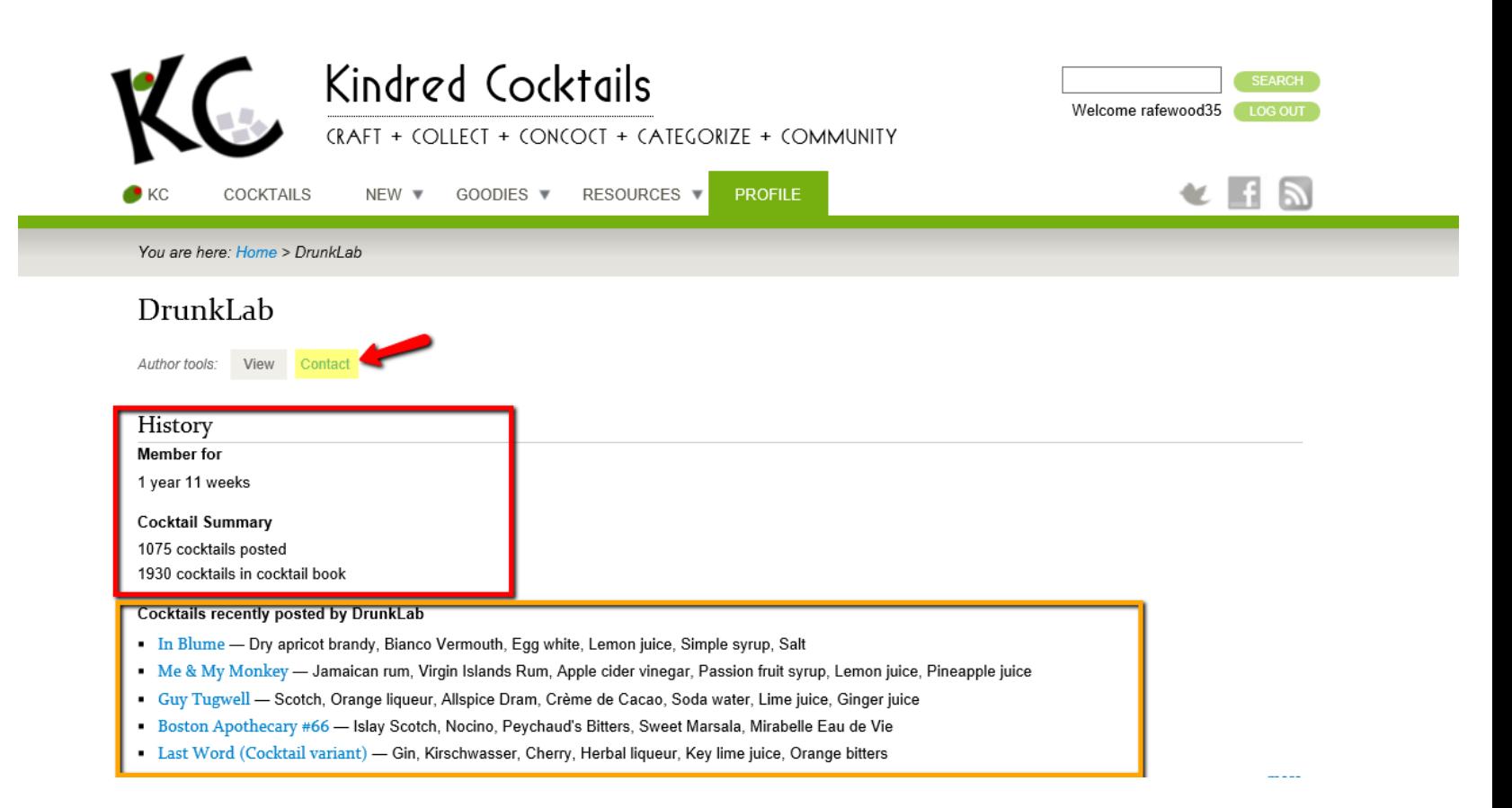

### Following and Interacting with fellow Members

This shows the second/bottom half of DrinkLab's profile.

The Green Box provides an about me/description of the member.

Lastly by clicking on the blue Follow icon it will now mean that you will get a email notification when this member posts a new cocktail recipe on Kindred Cocktails (This will allow oneself to effectively follow the activity of another member).

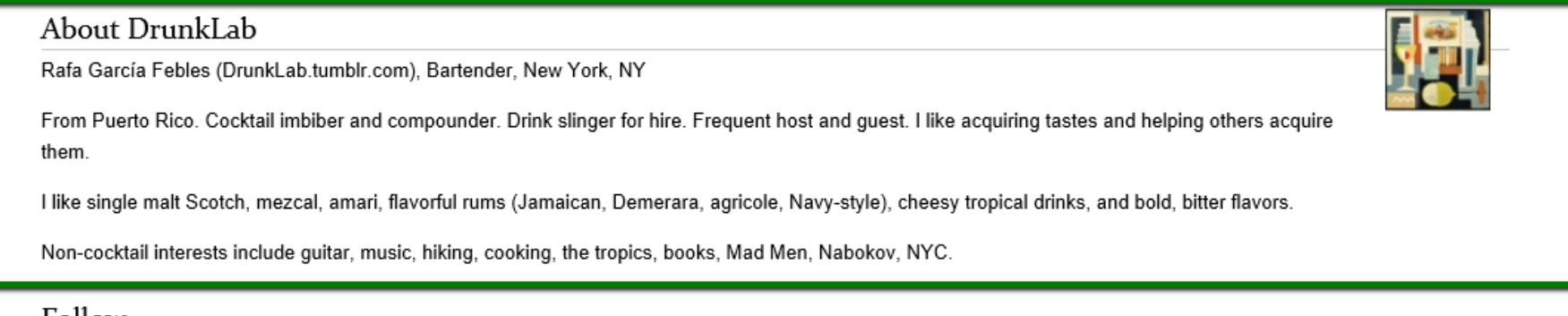

#### Follow

Available RSS feeds for DrunkLab

- DrunkLab's recent cocktails
- Recent cocktails from all users

Receive cocktails by e-mail

• Not currently following DrunkLab. Follow

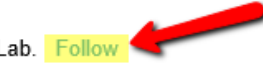

## The End…..

- Unfortunately this is all of the aspects this instructional slideshow will show you about "Contributing to the Kindred Cocktail Community".
- I experienced some major difficulties in posting my own recipe to the community and therefore I could not show/instruction someone how to do this within the slideshow.
- The aim of this slideshow was to show you some of the basic skills needed to contribute and navigate Kindred Cocktails and as result make one an independent member of the community, who can move forward independently within it.
- Hope you enjoyed my instructions!